# **Contents for Delta Help**

Delta is a tool that <u>profiles</u> one or more directories. Profiles can be saved and compared. Files can be identified that have been added, deleted, or modified during the course of a change to your system's hard drive or network system. In addition specified files can be <u>probed</u> to view any changes to their contents. A typical application would be to use Delta to identify changes to your: hard drive, AUTOEXEC.BAT file, WIN.INI file, etc. caused by some installation programs.

#### How to...

Customize Delta through the DELTA.INI file

Use Delta for a typical application

Select files to probe

Select and remove disks/directories to profile

Compare two previously saved profiles

Use the command line options

Report on the contents of an entire disk

Use the LZMAV.DLL compression library in your own applications

# **Commands**

Click on an area of interest, in the Delta dialog below, for added information:

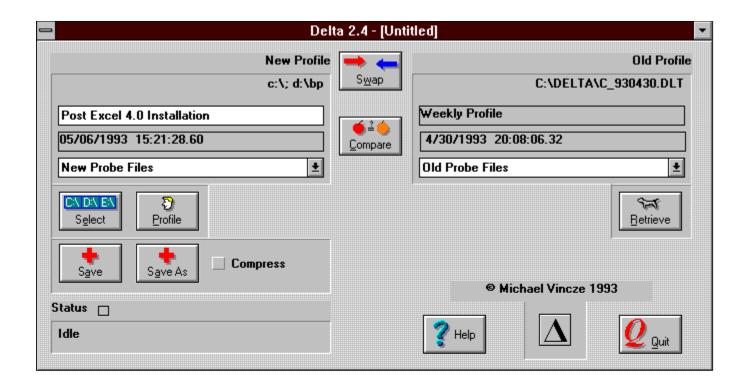

# **Ordering Information**

**Ordering Information** 

#### How to customize Delta through the DELTA.INI file

The DELTA.INI file may be edited to customize some of Delta's functions, select directories to be <u>profiled</u>, and select files to be <u>probed</u>. The DELTA.INI file should be in the same directory that DELTA.EXE resides in. Below are the sections and their keywords that can be modified. The default values will be obtained if the keywords or section is missing:

#### **Note:** DELTA.INI must be modified before Delta is ran.

[Delta]

ReportFile Filename of report file (default is \*.txt).

SaveAsFile Filename of new profile to be saved (default is \*.dlt). TextEditor Program to view report file with (default is notepad).

Compress Mode to save file in (default is 0).

0 = No compression, 1 = compression

[Profile List] List of directories to be profiled. DirectoryN N is any integer starting at 1.

[Probe List] List of files to be probed.

FileN N is any integer from 1 to 20.

### A typical DELTA.INI file:

[Delta]

ReportFile = c:tmp\\*.txt SaveAsFile = c:\tmp\\*.dlt TextEditor = notepad

Compress = 0

[Profile List]

Directory1=c:\

Directory2=d:\winprogs

[Probe List]

File1=c:\autoexec.bat

File2=c:\config.sys

File3=c:\windows\progman.ini

File4=c:\windows\win.ini

File5=c:\windows\system.ini

File6=c:\windows\control.ini

#### How to use Delta for a typical application

A typical application would involve <u>profiling</u> a disk or directory to where you wish to install software. Normally the software's installation procedure, such as Windows software, would install files in more than one directory and modify certain files, such as AUTOEXEC.BAT and WIN.INI. You would run Delta once before installing the software, and once after you have installed the software to see which files were added, modified, or deleted. You might also want to run Delta after you run the installed file, as some programs will add additional files after they are ran. Below is a typical procedure for software that is installed on the C: drive:

- 1. Ensure that the <u>DELTA.INI</u> file contains the list of files you want to probe.
- 2. Run Delta.
- 3. Click on Select. This will bring up the Select Profile dialog and allow you to select which directory or directories to profile.
- 4. Under the Directory list select the '[C]' drive. Note that the present directory will be displayed above the Directory list. If you want the entire directory profiled, keep clicking on '[..]' as necessary until the present directory shows 'C:\'.
  - 5. Click on \_\_\_\_\_. This will add the directory to the Selected Profiles list.
- 7. Click on ... This will perform the profiling.
- 8. At this point if you would like, add a comment in the comment field.
- 9. Click on Save As . This will save the current profile.

The filename should be distinctive. For example if you are installing Microsoft Word for Windows you might want to use the name WordPre.dlt. After you install Word for Windows you can profile the C: drive again and save it with the name wordpost.dlt.

**Note:** Select the Compress check box before saving if you want the file to be compressed.

- 10. Run the installation software.
- 11. Go back to Delta and repeat steps 3 through 8. This will perform the same profile as earlier but the disk will now also contain your installed software.

It is recommended that you also save the new profile.

- 12. Click on enter the filename you entered in step 9. This will retrieve the old profile you had before you ran the installation procedure.

# How to select files to probe

 $\underline{\text{Probe files}}$  are selected by  $\underline{\text{modifying the DELTA.INI}}$  file's [Probe List] section. Below is the syntax:

[Probe List] FileN = Filename ; where N=1 to 20.

**Note:** DELTA.INI must be modified before Delta is ran.

#### How to select and remove disks/directories to profile

Click on Select. This will bring up the select profile dialog and allow you to select which directory or directories to profile.

Each directory you wish to profile must be selected one at a time by

navigating through the Directory list and then clicking on directory you add will show up in the Selected Profiles list.

**Note:** In order to select an entire drive, you must select the drive and keep clicking on '[..]' (in the Directory list) until you get the drive letter followed by ':\' (i.e.: 'C:\'.)

If you added a directory which you wish to remove, then select it by clicking on it (in the Selected Profiles list) and click on Bemove.

When you are done click on . If you hit

then none of your changes will take effect.

**Note:** Alternatively you could specify the directories to be profiled in the DELTA.INI file. This would also be the method to use when Delta is ran automatically with the -a option.

# How to compare two previously saved profiles

To compare two previously saved profiles:

- 1. Click on and enter the filename of the first profile. Delta will consider this as the old profile.
- 2. Click on \_\_\_\_\_. Delta will now consider the first profile retrieved as the new profile.
- 3. Click on Believe and enter the filename of the second profile. Delta will now consider this as the old profile.

**Note:** The old profile should contain the profile you ran before the new profile. If this is not the case, then simply click on again.

4. Click on profile. This will compare the old profile against the new profile. This will also prompt you for a file name for the report file. The report file will be automatically viewed per the TextEditor key in the DELTA.INI file.

# How to use the command line options

| Usage:                                 | delta ·                     | <filename>   -a</filename>             |                                                   |
|----------------------------------------|-----------------------------|----------------------------------------|---------------------------------------------------|
| where:<br><u>profile</u> .             |                             | <filename></filename>                  | is the filename of a previously saved             |
| new profile                            | -a<br>e.                    | indicates t                            | o automatically run Delta and save the            |
| ^^^^\\\\\\\\\\\\\\\\\\\\\\\\\\\\\\\\\\ | `^^^\$ÿÿÿ<br>□□□□□□‡´       | ,,,,,,,,,,,,,,,,,,,,,,,,,,,,,,,,,,,,,, | ŸŸŸŸŸŸŸŸŸŸŸŸŸŸŸŸŸŸŸŸŸŸŸŸŸŸŸŸŸŸŸŸŸŸŸŸŸŸ            |
| ^ÿ□□□€‡wv                              | wwww                        | wwwwwwww                               | wwwwwwwwwwwppppppppppppppppppppppppppp            |
| ,,,,,,,,,,,,,,,,,,,,,,,,,,,,,,,,,,,,,, | ÿÿÿÿÿÿÿ                     | ^^^^^^                                 | `^^^^^^^^^^^^^<br>ÿÿÿÿÿÿÿÿÿÿÿÿÿÿÿè^^^^^‡*^^^^^^^^ |
| wwwwww                                 | vwwww                       | wwp^^^^x                               | .^^^^^^^ø^^^&wwwwwwwwwwwwwwwwwwwwwwwwwww          |
| ^^^^^^                                 | `_^^^^^<br>ÿÿÿÿQ_<br>`^^^^^ | □□□□□‡^^^^^ <i>^</i>                   | vith SaveAsFile= c:\delta\*.dlt_will result in    |
| <u>a filename</u>                      | _c:\delta                   | a\930507.dlt                           |                                                   |

Subsequent runs on the same date will yield c:\delta\930507a.dlt ... c:\delta\930507z.dlt. Up to 28 automatic runs can be handled for any given date. If you want to run Delta with the -a option from the Program Manager then modify the command line field for the program item properties to include the -a option. For example c:\delta\delta.exe -a{vfld7598243412724967799}. Please see the Program Manager help on how to change properties. {vfld8103418733129200226} {vfld5989899003702046837}Q{vfld5773742692541162835} {vfld2334391181807415888}À|ŸŠ9℡À| ŸŠ9º={vfld6998707549191104868}À| ŸŠ9℡{vfld8028911400105832033}À|ŸŠ9℡! {vfld8295753058167910265}A\ ŸŠ9{vfld8583988860020352371}À| YS9=={vfld7594230504370038903} {vfld8245937412991248740}À| ŸŠ9ઃः.{vfld7162256579379622511}À|ŸŠ9ः::áÀ| ŸŠ9℡{vfld7594880358905048948}À\ŸŠ9℡ÁÀ\ŸŠ9℡À\ ŸŠ9℡;{vfld7310020886497945716}À|ŸŠ9℡À| ŸŠ9∏ÿÿÿÿÿÿÿÿ∏{vfld7810775711973861740} {vfld8367816077906568563}{vfld6720315292572280948}À| ŸŠ9À|ŸŠ9ÿÿÿÿÿÿÿÿÿa{vfld2314901221781631588} {vfld7526676497360178720}{vfld7307218078148946036}À\

```
ŸŠ9{vfld8315178112914909300}Àl
ŸŠ9℡A{vfld8245937412991248740}À|ŸŠ9℡À|
ŸŠ9℡{vfld2334379873258989943}!
{vfld7813872249976415586}À\ŸŠ9℡À\
ŸŠ9{vfld7526676497393738337}P{vfld731002088649794571
6} {vfld5269246947917785452}{vfld2338898147514140960}
{vfld7307218078149796215}{vfld7598819851895138420}
{vfld8245937412991248740} {vfld7234307576386515568}
{vfld7596555662442980715}{vfld7453010343295020131}
{vfld6714355063489326703}{vfld8315161574299956065}
{vfld7526676527240736373} {vfld8315178112914909300}
{vfld8245937412991248740}{vfld4838872004930005107}
{vfld50746585924391}ÿÿÿÿÿÿÿÿÿsee the Program Manager help
on how to change properties.\{vfld8103418733129200226\}\
{vfld5989899003702046837\}Q\'01\
{vfld5773742692541162835\}\
{vfld2334391181807415888\}\'c0\\'9f\'8a9\'7f\'c0\\'9f\'8a9\'7f\
{vfld6998707549191104868\}\'c0|\'9f\'8a9\'7f\
{vfld8028911400105832033\}\'c0\\'9f\'8a9\'7f\'01\'01\'01\'01\'01
\'01\'01\'01!\'01\{vfld8295753058167910265\}\'c0|\'9f\'8a9\'7f\
{vfld8583988860020352371\}\'c0\\'9f\'8a9\'7f\
'01\{vfld8245937412991248740\}\'c0|\'9f\'8a9\'7f\
{vfld7162256579379622511\}\'c0\\'9f\'8a9\'7f\'01\'01\'01\'01\'01
\'01\'01\'01\'e1\'c0|\'9f\'8a9\'7f\
{vfld7594880358905048948\}\'c0\\'9f\'8a9\'7f\'01\'01\'01\'01\'01
\'01\'01\'01\'c1\'c0|\'9f\'8a9\'7f\'c0|\'9f\'8a9\'7f\'01\'01\'01\'01\'01\'01\
'01\'01\'01\'a1\
{vfld7310020886497945716\}\'c0\\'9f\'8a9\'7f\'c0\\'9f\'8a9\'7f\'f
\'ff\'ff\'ff\'ff\'ff\'ff\'81\{vfld7810775711973861740\}\
{vfld8367816077906568563\}\
{vfld6720315292572280948\}\'c0\\'9f\'8a9\'7f\'c0\\'9f\'8a9\'7f\'f
\'ff\'ff\'ff\'ff\'ff\'ffa\{vfld2314901221781631588\}\
{vfld7526676497360178720\}\
{vfld7307218078148946036\}\'c0\\'9f\'8a9\'7f\
{vfld8315178112914909300\}\'c0\\'9f\'8a9\'7f\'10\'10\'10\'10\'10
\'10\'10\'10A\
{vfld8245937412991248740\}\'c0\\'9f\'8a9\'7f\'c0\\'9f\'8a9\'7f\
{vfld2334379873258989943\}\'10\'10\'10\'10\'10\'10\'10\'10\'10\'
{vfld7813872249976415586\}\'c0|\'9f\'8a9\'7f\'c0|\'9f\'8a9\'7f\
{vfld7526676497393738337\}P\'01\
{vfld7310020886497945716\} \'01\
{vfld5269246947917785452\}\{vfld2338898147514140960\}\
{vfld7307218078149796215\}\
{vfld7598819851895138420\}\'14\'02\
{vfld8245937412991248740\}\'01\
```

{vfld7234307576386515568\}\'14\'02\ {vfld7596555662442980715\}\{vfld7453010343295020131\}\ {vfld6714355063489326703\}\'01\'14\'02\ {vfld8315161574299956065\}\'01\'01\ {vfld7526676527240736373\}\'18\'02\'03\ {vfld8315178112914909300\}\ {vfld8245937412991248740\}\'14\'02\'03\ {vfld4838872004930005107\}\ {vfld50746585924391\}\'18\'02\'03\'01\'18\'02\'03\'01\'18\'02\'0 3\'01\'01\'18\'02\'03\'01\'18\'02\'03\'01\'18\'02\'03\'01\'18\'02\'03\'01\'18\'02 \'03\'01\'14\'02\'03\'01\'01\'14\'02\'03\'01\'14\'02\'03\'01\'14\'02\' 03\'ff\'ff\'ff\'ff\'ff\'ff\'ff\'ff\'11\'10see the Program Manager help on how to change properties.\'5c\'7bvfld8103418733129200226\'5c\'7d\'5c\'7bvfld 5989899003702046837\'5c\'7dQ\'5c'01\'5c\'7bvfld57737426925 41162835\'5c\'7d\'5c\'7bvfld2334391181807415888\'5c\'7d\'5c'c 0\\'5c'9f\'5c'8a9\\'5c'7f\\'5c'c0\\\'5c'9f\\'5c'8a9\\'5c\'7bvfld6998 707549191104868\'5c\'7d\'5c'c0|\'5c'9f\'5c'8a9\'5c'7f\'5c\'7bvfld 8028911400105832033\'5c\'7d\'5c'c0\\'5c'9f\'5c'8a9\'5c'7f\'5c'01 \'5c'01\'5c'01\'5c'01\'5c'01\'5c'01\'5c'01\'5c'01!\'5c'01\'5c\'7bvfld 8295753058167910265\'5c\'7d\'5c'c0\\'5c'9f\'5c'8a9\'5c'7f\'5c\'7 bvfld8583988860020352371\'5c\'7d\'5c'c0|\'5c'9f\'5c'8a9\'5c'7f\' 5c\'7bvfld7594230504370038903\'5c\'7d\'5c'01\'5c'01\'5c'01\'5c' 01\'5c'01\'5c'01\'5c'01\'5c'01\'5c'01\'5c'01\'5c\'7bvfld824593741 2991248740\'5c\'7d\'5c'c0\\'5c'9f\'5c'8a9\'5c'7f\'5c\'7bvfld71622 56579379622511\'5c\'7d\'5c'c0\\'5c'9f\'5c'8a9\'5c'7f\'5c'01\'5c'0 1\'5c'01\'5c'01\'5c'01\'5c'01\'5c'01\'5c'01\'5c'e1\'5c'c0|\'5c'9f\'5c' 8a9\'5c'7f\'5c\'7bvfld7594880358905048948\'5c\'7d\'5c'c0\\'5c'9 f\'5c'8a9\'5c'7f\'5c'01\'5c'01\'5c'01\'5c'01\'5c'01\'5c'01\'5c' 01\'5c'c1\'5c'c0\\'5c'9f\'5c'8a9\'5c'7f\'5c'c0\\'5c'9f\'5c'8a9\'5c'7f\' 5c'01\'5c'01\'5c'01\'5c'01\'5c'01\'5c'01\'5c'01\'5c'01\'5c'01\'5c'a1\'5c\'7 bvfld7310020886497945716\'5c\'7d\'5c'c0\\'5c'9f\'5c'8a9\'5c'7f\' 5c'c0|\'5c'9f\'5c'8a9\'5c'7f\'5c'ff\'5c'ff\'5c'ff\'5c'ff\'5c'ff\'5c'ff\ \'5c'ff\'5c'81\'5c\'7bvfld7810775711973861740\'5c\'7d\'5c\'7bvfl d8367816077906568563\'5c\'7d\'5c\'7bvfld67203152925722809 48\'5c\'7d\'5c'c0|\'5c'9f\'5c'8a9\'5c'7f\'5c'c0|\'5c'9f\'5c'8a9\'5c'7f\ '5c'ff\'5c'ff\'5c'ff\'5c'ff\'5c'ff\'5c'ff\'5c'ff\'5c'ff\'5c'ff\'5c'ff\'5c\'7bvfld2314901 221781631588\'5c\'7d\'5c\'7bvfld7526676497360178720\'5c\'7d \'5c\'7bvfld7307218078148946036\'5c\'7d\'5c'c0|\'5c'9f\'5c'8a9\' 5c'7f\'5c\'7bvfld8315178112914909300\'5c\'7d\'5c'c0\\'5c'9f\'5c' 8a9\'5c'7f\'5c'10\'5c'10\'5c'10\'5c'10\'5c'10\'5c'10\'5c'10\ '5c\'7bvfld8245937412991248740\'5c\'7d\'5c'c0|\'5c'9f\'5c'81□ □ šÒë∏ìf,fffâTѹ‰,ÿionsï⁻∏šÒë∏ìlta HelpDelta is a tool that profiles one or more directories. Profiles can be saved and compared. Files can be identified that have been added, deleted, or modified during the course of a change to your system's hard

drive or network system. In addition specified files can be probed to view any changes to their contents. A typical application would be to use Delta to identify changes to your: hard drive, AUTOEXEC.BAT file, WIN.INI file, etc. caused by some installation programs.gï⁻∏šÒë∏ìa through the DELTA.INI file Use Delta for a typical application Select files to probe Select and remove disks/directories to profile Compare two previously saved profiles Use the command line options Report on the contents of an entire disk Use the LZMAV.DLL compression library in your own applications  $\pm i \bar{\ } | \hat{S} \hat{O} = | \hat{E} |$ DELTA.INI fileThe DELTA.INI file may be edited to customize some of Delta's functions, select directories to be profiled, and select files to be probed. The DELTA.INI file should be in the same directory that DELTA.EXE resides in. Below are the sections and their keywords that can be modified. The default values will be obtained if the keywords or section is missing:1ï⁻\šÒë\ìlename of report file (default is \*.txt). Save As File Filename of new profile to be saved (default is \*.dlt).TextEditorProgram to view report file with (default is notepad). Compress Mode to save file in (default is 0).0 = No compression, 1 = compressionq<sup>a</sup>€□€~€âÝ\*·‰,€ €€

±ï¯□šÒë□ìxec.batFile2=c:\config.sysFile3=c:\windows\ progman.iniFile4=c:\windows\win.iniFile5=c:\windows\ system.iniFile6=c:\windows\control.iniÑï⁻∏šÒë∏ìa for a typical applicationA typical application would involve profiling a disk or directory to where you wish to install software. Normally the software's installation procedure, such as Windows software, would install files in more than one directory and modify certain files, such as AUTOEXEC.BAT and WIN.INI. You would run Delta once before installing the software, and once after you have installed the software to see which files were added, modified, or deleted. You might also want to run Delta after you run the installed file, as some programs will add additional files after they are ran. Below is a typical procedure for software that is installed on the C: drive: {vfld7809558913177053549} {vfld7953769398105500769}{vfld2337214414369743223} {vfld4909045044538797940}{vfld7377213267546760516} {vfld8032487086092478049}

 $\{vfld2336934389683154809\}\tilde{n}\{vfld8391171928515504244\}\tilde{r}^{-} \hat{S}\tilde{O}\tilde{e}_{1}^{-} \text{ the list of files you want to probe.2.}$ 

{vfld2334392307301774177}Run Delta.3.Click on {vfld8317411230812697200}. This will bring up the Select Profile dialog and allow you to select which directory or directories to profile.4.{vfld7234013693349751159}Under the Directory list select the '[C]' drive. Note that the present

directory will be displayed above the Directory list. If you want the entire directory profiled, keep clicking on '[..]' as necessary until the present directory shows 'C:\'. {vfld7594305239971554401} '{vfld7377213344604514662} {vfld7526676552943429217} {vfld7310011937279273076}i{vfld3345718715980542561} {vfld7575185893680824864} ⁻□šÒë□ìre selected by modifying the DELTA.INI file's [Probe List] section. Below is the syntax: {vfld8104636686847210345}{vfld2336349386297080180} [Probe List] { vfld8247608679221654128 } {vfld8387513896280420198}∏{vfld2338328219647830132} {vfld7022364637024777065}; ¬¬šÒë¬ì{vfld48369774990951993 43}. This will add the directory to the Selected Profiles list.6.Click on {vfld7311146985109600835}. This will accept the Selected Profiles list and exit the Select Profile dialog.7.Click on. This will perform the profiling.8.At this point if you would like, add a comment in the comment field.9.Click on . This will save the current profile. The filename should be distinctive. For example if you are installing Microsoft Word for Windows you might want to use the name WordPre.dlt. After you install Word for Windows you can profile the C: drive again and save it with the name wordpost.dlt.'ð \\\ SOE\\\\ itallation software.11.Go back to Delta and repeat steps 3 through 8. This will perform the same profile as earlier but the disk will now also contain your installed software. It is recommended that you also save the new profile.12.Click on, enter the filename you entered in step 9. This will retrieve the old profile you had before you ran the installation procedure.13.Click on . This will compare the old profile against the new profile. This will also prompt you for a filename for the report file. The report file will be automatically viewed per the TextEditor keyword in the DELTA.INI file.1ð ⊓šÒë⊓ìÿÿÿÿ†"Žm"‰,ÿ'ð ∏šÒë∏ìnd remove disks/directories to profileClick on . This will bring up the select profile dialog and allow you to select which directory or directories to profile. Each directory you wish to profile must be selected one at a time by navigating through the Directory list and then clicking on . Each directory you add will show up in the Selected Profiles list.Ñð⁻∏šÒë∏ìively you could specify the directories to be profiled in the DELTA.INI file. This would also be the method to use when Delta is ran automatically with the -a option. $\delta \cap \delta \cap \delta \cap \delta$ . This will compare the old profile against the new profile. This will also prompt you for a file name for the report file. The report file will be automatically viewed per the TextEditor key in the DELTA.INI file.Qð ∏šÒë∏ì and enter the filename of the first profile. Delta will consider this as the old profile.2.Click on . Delta will now consider the first profile

```
retrieved as the new profile.3.Click on and enter the filename of
the second profile. Delta will now consider this as the old
profile.;ð ∏šÒë∏ìcommand line optionsUsage:delta <filename> |
-awhere:<filename>is the filename of a previously saved
profile.gain.;µ{vfld5641090866380293444}
{vfld7957688057378662758}{vfld8317701429086023523}
{vfld8391166443842267252} {vfld8315171486950254191}
{vfld8389750320111382393}{vfld7305524082846494580}
{vfld3329055545656894788}{vfld7811060875919388271}
{vfld7599578576272774176}{vfld7598243412724967799}
{vfld8103418733129200226} {vfld5989899003702046837}
{vfld5773742692541162835}{vfld2334391181807415888}
{vfld6998707549191104868}{vfld8028911400105832033}
{vfld8295753058167910265} {vfld8583988860020352371}
{vfld8245937412991248740}{vfld7594880358905048948}
{vfld7310020886497945716}{vfld7810775711973861740}
{vfld2314901221781631588}{vfld8245937412991248740}
{vfld7526676497393738337}{vfld5269246947917785452}
{vfld8245937412991248740}{vfld7453010343295020131}
{vfld7526676527240736373} {vfld4838872004930005107}
{vfld7234316346692756851}{vfld7379539894158260578}
{vfld6074306156319565940}{vfld6566374869748705638}
{vfld5485495819588227163}{vfld7310222205910214988}
{vfld3345734071897777523}{vfld7575185893680824864}
{vfld8295742012915741545}{vfld6645756560099146099}
{vfld7237123112266197108}{vfld8367821588416196461}
{vfld7885080994131568756}{vfld7307484159712061804}
{vfld8027139001521891686}{vfld2334386829831335782}
{vfld2336630925664678512}{vfld8030604370131645545}
{vfld7598824251284484720}{vfld8461247125783605108}
{vfld8007506983909681268}{vfld2318912282932047983}
{vfld7023474808917542432}{vfld2334391211988711525}
{vfld8389191687602856704}{vfld7804773476815888685}
{vfld2334398844012089376}{vfld2334386829830481267}
{vfld2336630925664678480} {vfld2338042651249369421}
{vfld2336927441767654760}{vfld8367819428026412655}
{vfld7453001534312312692}{vfld7598824251284484720}
{dtype1} Note: Two icons have been supplied with Delta.
allows you to add two program items to program groups in the
Program Manager and distinguish between them. One item can
be for running Delta normally and the other for running Delta
with the -a option.
```

# How to report the contents of an entire disk

With Delta it is also possible to list the entire contents of a disk:

1. Click on and remove all selected directories.

- 2. Click on Boffe
- 3. Click on
- 4. Click on and select the desired drives.
- 5. Click on Profile
- 4. Click on and enter a filename.

**Note:** Because of Delta's nature, all files will be indicated as being added.

# How to use the LZMAV.DLL compression library in your own applications

In order to use the LZMAV.DLL compression library, create the following Pascal for Windows unit:

```
unit LZmavDLL;
interface
function LZmavEncode (InFileName, OutFileName: PChar): Word;
function LZmavDecode (InFileName, OutFileName: PChar): Word;
implementation
function LZmavEncode; external 'LZmavDll' index 1;
function LZmavDecode; external 'LZmavDll' index 2;
end.
```

Then in your program file add the LZmavDLL Unit to your Uses clause.

LZmavEncode compresses InFileName to OutFileName, while LZmavDecode decompresses InFileName to OutFileName. For both functions, the returned value is equivalent to Turbo Pascal's ObjectWindows TStream.Error <a href="mailto:stxxxx">stxxxx</a> values.

If you <u>register Delta 2.4</u>, you may distribute LZMAV.DLL without royalty, provided credit is given to the author (Michael Vincze.)

# **Compare Command**

is used to compare two profiles. A filename is also prompted for that will contain the results of the comparison.

**Note:** You must have an old and new profile before you can do a comparison.

Help Command

is used to invoke help.

# **Profile Command**

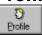

is used to <u>profile</u> and <u>probe</u> the selected directories and files.

Quit Command

Uguit is used to quit Delta.

# **Retrieve Command**

is used to retrieve a previously saved <u>profile</u>. The filename you enter will be considered the old profile.

**Note:** You do not have to worry about checking or unchecking the Compress check box as Delta will automatically determine if the saved profile has been compressed or not.

#### **Save and Save As Commands**

save and

are used to save the new <u>profile</u> you have just created. If you choose 'Save', then the profile will be saved under the same name that appears in the <u>title bar</u>. If you choose 'Save As', then the title bar will be changed to the saved filename.

**Note:** Select the Compress check box before saving if you want the file to be compressed.

**Note:** Also make sure that you have entered any desired comments in the new comments field before saving.

# **Select Command**

is used to define which directories are to be <u>profiled</u>. See <u>how to select and remove disk/directories to profile</u> on how to use this command.

# **Swap Command**

Save

is used to swap the new <u>profile</u> with the old profile.

Normally the old profile would contain the profile you ran before the new

profile. If this is not the case then can be used to swap them out. For an application see how to compare two previously saved profiles.

**Note:** Be careful when using the command in conjunction with the

commands, since the new profile will always be the one that's saved.

# **Add Command**

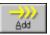

is used to add a directory to the Selected Profiles list.

# **Cancel Command**

is used cancel any directories added to or removed from the Selected Profiles list and exit the Select Profile dialog.

# **OK Command**

is used to accept the directories in the Selected Profiles list and exit the Select Profile dialog.

# **Remove Command**

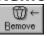

is used to remove a directory from the Selected Profiles list.

# **Ordering Information**

 $\Delta$  Delta is **not** distributed via the <u>public domain</u> or <u>freeware</u> systems. Delta is distributed using the <u>shareware</u> system.

Delta may be used freely for evaluation purposes for up to two weeks. If you decide to keep the software after the evaluation period please send \$7.00 to the author for registration.

Please send inquiries, comments, or fees to:

Michael Vincze c/o Delta 2.4 5229 Wood Creek Lane Garland, TX 75044-4915 mav@asd470.dseg.ti.com mavmav@mksol.dseg.ti.com (214) 414-5175 (214) 575-2723

Registration of the software gives rise to a license to continue use of Delta for execution. No other rights, including the right to alter, de-compile, disassemble, or otherwise decode the software's machine language representation are given nor may be assumed to exist.

The license is granted on a per user basis. This includes the right to install and use the software on one or more computers so long as the total number of users does not exceed the license quantity.

Permission is hereby granted for any SysOp or other person in charge of maintaining on-line services to offer a copy of Delta for downloading, as long as no charge other than normal charges for system access are made, and as long as the originally distributed files are kept together and offered in unmodified form.

Delta is distributed as is, with no warranty regarding its usefulness or fitness for any particular purpose. While care has been taken to produce software which is problem free, the author assumes no responsibility or liability for any failure of this software, or any problems, or damage ensuing thereby. Any use of the software is construed as acceptance of this disclaimer of liability.

# **Michael Vincze**

A genuinely nice guy who wrote Delta.

#### Delta

The fourth letter in the Greek alphabet. It denotes a finite increment in a variable.

#### **Profile**

Information on directories. The information consists of all files in the directories, their time stamps, and sizes. In addition a profile may contain the contents of individual files (called probe files.)

#### **Probe files**

Files whose contents are saved and checked for changes. Probe files can be any text file such as: AUTOEXEC.BAT, and CONFIG.SYS, or Windows initialization files such as: WIN.INI, and SYSTEM.INI.

#### Freeware

Software that may be freely distributed and used.

Delta is **not** freeware!

#### **Public domain software**

Software that may be freely distributed and used.

Delta is **not** in the public domain!

#### **Shareware**

Software that may be freely distributed and evaluated.

Shareware gives users a chance to try software before buying it. If you try a shareware program and continue using it, you are expected to buy it (normally called registration).

Delta **is** distributed under the shareware system.

# File Manager

A tool used to organize files and directories.

# Program Manager

| A tool used to start applications and organize applications and files into logical groups. |  |
|--------------------------------------------------------------------------------------------|--|
|                                                                                            |  |

### **Title Bar**

Located along the top of a window. It contains the name of the application and new <u>profile</u>.

# **System Menu**

Located along the top of a window left of the  $\underline{\text{title bar}}$  It contains commands that allow you to manipulate the window or switch to other tasks.

# **Iconify Button**

Located along the top of a window right of the  $\underline{\text{title bar}}$  When clicked, this button will iconify the application.

### **New Profile Name**

Defines the name of the new  $\underline{\text{profile}}$ . This is either a file name of a saved profile or a set of directory names to profile.

#### **Old Profile Name**

Defines the name of the old  $\underline{profile}$ . This is either a file name of a retrieved profile or a set of directory names to profile.

### **New Probe List**

List of new <u>probe files</u>. This list is initially empty until a profile is performed.

### **Old Probe List**

List of old <u>probe files</u>. This list is initially empty until a profile is retrieved.

# **Old Time Stamp**

Date and time of old profile.

# **New Time Stamp**

Date and time of new profile.

### **Old Comment**

User entered comment for old profile.

### **New Comment**

User entered comment for new <u>profile</u>. This field can be edited.

### **Status LED**

Shows the status of the program. The LED flashes yellow when Delta is busy or waiting for input.

#### **Status line**

Shows the status of the program. If Delta has finished a process it displays: 'Idle'. If Delta is busy then it will display pertinent process information.

### Compare

Compares two <u>profiles</u>. A filename is also prompted for that will contain the results of the comparison.

**Note:** You must have an old and new profile before you can do a comparison.

# Compress

Selects option to compress a file you are saving

.

# Help

Invokes help.

### **Profile**

<u>Profiles</u> and <u>probes</u> the selected directories and files

.

# Quit

Quits Delta.

### Retrieve

Retrieves a previously saved  $\underline{\text{profile}}$ . The filename you enter will be considered the old profile.

#### **Save and Save As**

Saves the new <u>profile</u> you have just created. If you choose 'Save', then the profile will be saved under the same name that appears in the <u>title bar</u>. If you choose 'Save As', then the title bar will be changed to the saved filename. If Compress is checked, then the profile will be compressed upon saving.

### Select

Defines which directories are to be  $\underline{\text{profiled}}$ . See  $\underline{\text{how to select and remove disk/directories}}$  to  $\underline{\text{profile}}$ .

#### **Swap**

Swaps the new profile with the old profile.

Normally the old profile would contain the profile you ran before the new profile. If this is

not the case then can be used to swap them. For an application see how to compare two previously saved profiles.

Note: Be careful when using the command in conjunction with the or commands, since the new profile will always be the one that's saved.

#### stxxxx constants

Constant values used by the ObjectWindows streams and the LZmavDLL units.

The following values are returned by TStream.Error, LZmavEncode, and LZmavDecode when a stream error occurs:

| Value | Meaning                         |
|-------|---------------------------------|
| 0     | No error                        |
| -1    | Access error                    |
| -2    | Cannot initialize stream        |
| -3    | Read beyond end of stream       |
| -4    | Cannot expand stream            |
| -5    | Get of unregistered object type |
| -6    | Put of unregistered object type |
|       | 0<br>-1<br>-2<br>-3<br>-4<br>-5 |